#### **RAYAMAHA** Firmware Update Procedure for RX-V2065/HTR-6295

#### **IMPORTANT NOTICE**

Do not attempt to update your Yamaha receiver using any other data file except those provided directly from the Yamaha website or through your network connection.

Follow the instructions carefully and do not attempt any other procedures not specified in the instructions provided by Yamaha.

Improperly updated products may cause improper operation, and any parts or service required to restore proper operation will not be covered under the Yamaha Limited Warranty.

**Choose from the following 2 methods to update to the latest firmware.** 

- **[Click here for Firmware Update Through the Internet](#page-3-0) (Connection to the Internet is required)**
- **[Click here for Firmware Update by USB](#page-1-0) (A USB thumb drive is required)**

**In case of error, see the [Troubleshooting](#page-5-0) section on the last page.** 

<span id="page-1-0"></span>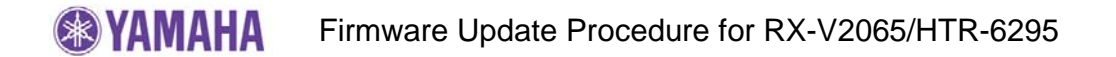

# **Firmware Update by USB**

**Requirement:** - **USB thumb drive**, with enough free space to store over 16 MB. (File system with FAT16 or FAT32 format)

- Firmware file provided by YAMAHA,"RX-V2065\_xxxx.bin".

#### **Step1 Prepare USB thumb drive for the update**

**Download the firmware** and unzip the file. Copy "RX-V2065\_xxxx.bin" into the root directory of the USB thumb drive.

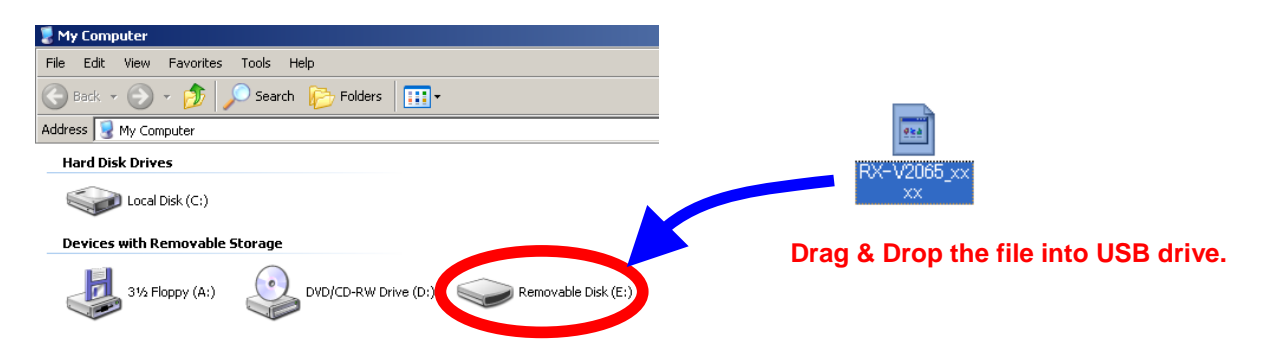

**Step2** Power off the receiver. (Standby condition). Then, insert the USB thumb drive to the USB terminal located on the front panel.

### **Step3 Enter ADVANCED SETUP mode**

While pressing the **STRAIGHT** button, press (and release) the **MAIN ZONE ON/OFF** button and keep depressing the **STRAIGHT** button until "*ADVANCED SETUP*" appears on the front panel display. (Note: "*ADVANCED SETUP*" is displayed only for a few seconds.)

## **Step4 Select "USB FirmUpdate" from the menu**

Rotate the **PROGRAM** selector counterclockwise and select *"USB FirmUpdate* ".

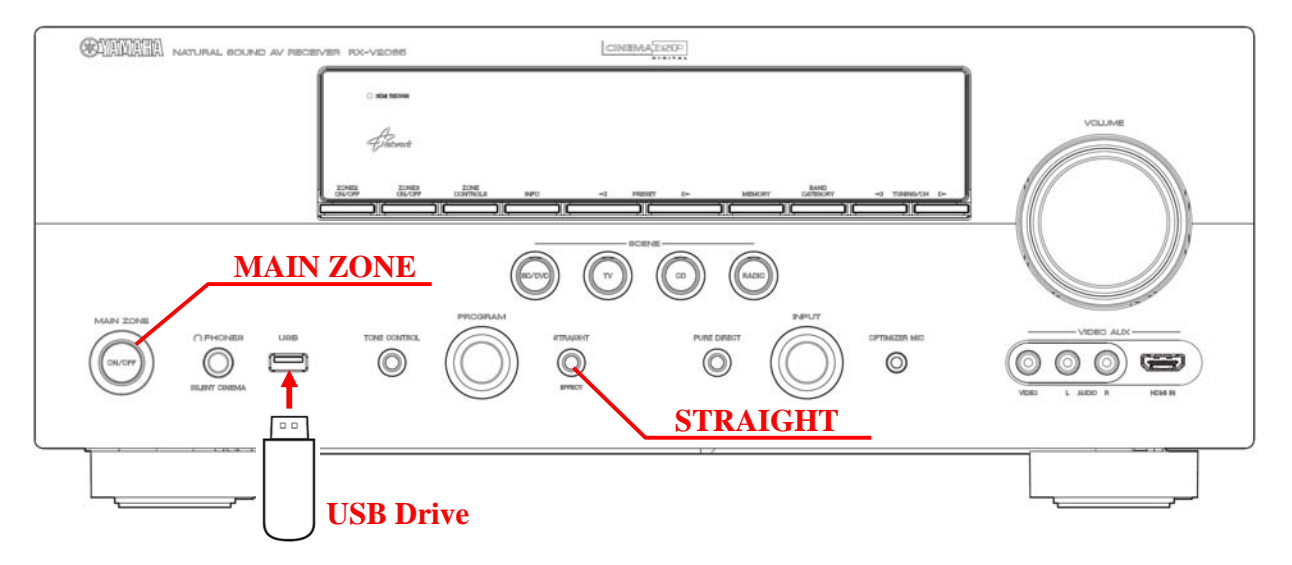

## **Step5 Start firmware update**

Press **STRAIGHT** button to start update.

*Firmware reprogramming in progress* 

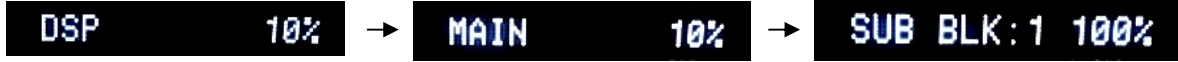

**CAUTION!** DO NOT interrupt power or remove the USB thumb drive during the update.

In case the power is accidentally cut off resulting in a condition where you can't recover normal operation, refer to troubleshooting method CASE#3 on the last page.

**Step6** When completed, "*UPDATE SUCCESS*" appears on the display.

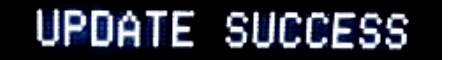

Turn off the power of the receiver by pressing MAIN ZONE button. Remove USB thumb drive.

### **Step7 Check updated firmware version**

While pressing the **STRAIGHT** button, press (and release) the **MAIN ZONE ON/OFF** button and keep depressing the **STRAIGHT** button until "*ADVANCED SETUP*" appears on the front panel display. (Note: "*ADVANCED SETUP*" is displayed only for a few seconds.)

Rotate the **PROGRAM** selector counterclockwise and select "*VER*". Confirm that the firmware version is updated to the latest version.

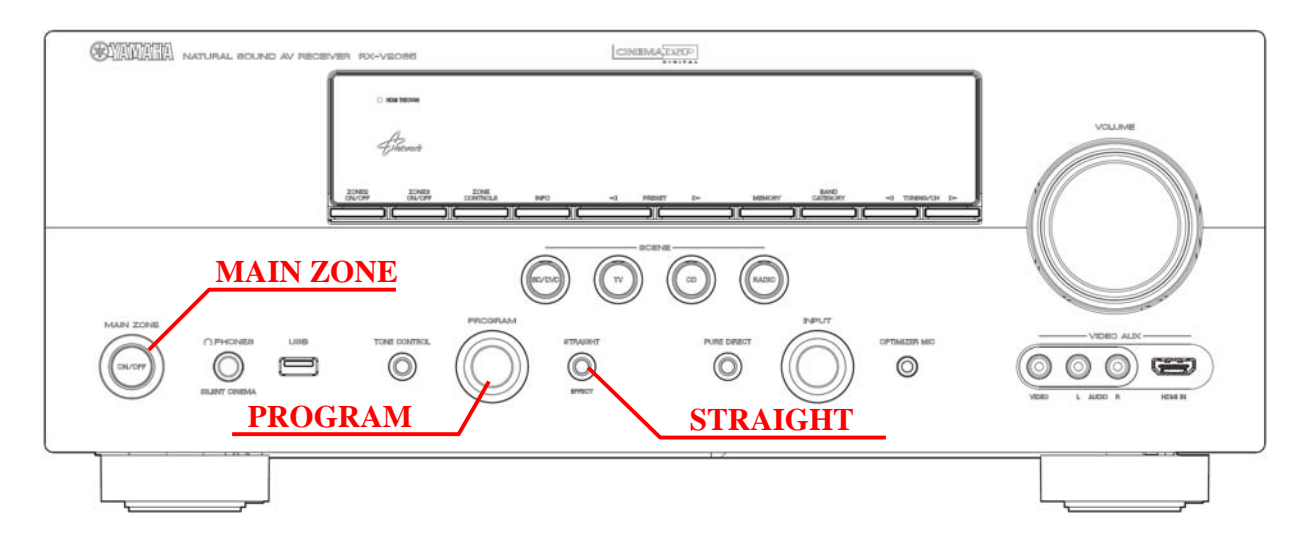

<span id="page-3-0"></span>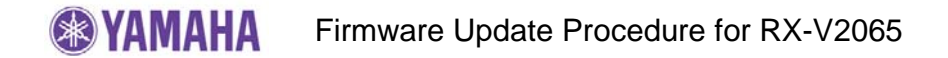

# **Firmware Update Through the Internet**

**Requirement:** Internet connection Your receiver is connected to the internet if you can receive internet radio stations. (see owner's manual for details)

**Step1** Power off the receiver. (Standby condition).

### **Step2 Enter ADVANCED SETUP mode**  While pressing the **STRAIGHT** button, press (and release) the **MAIN ZONE ON/OFF** button and keep depressing the **STRAIGHT** button until "*ADVANCED SETUP*" appears on the front panel display. (Note: "*ADVANCED SETUP*" is displayed only for a few seconds.)

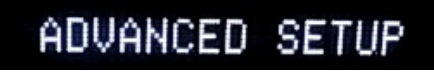

NET FirmUpdate

**Step3 Select "NET FirmUpdate" from the menu**  Rotate the **PROGRAM** selector counterclockwise and select *"NET FirmUpdate* ".

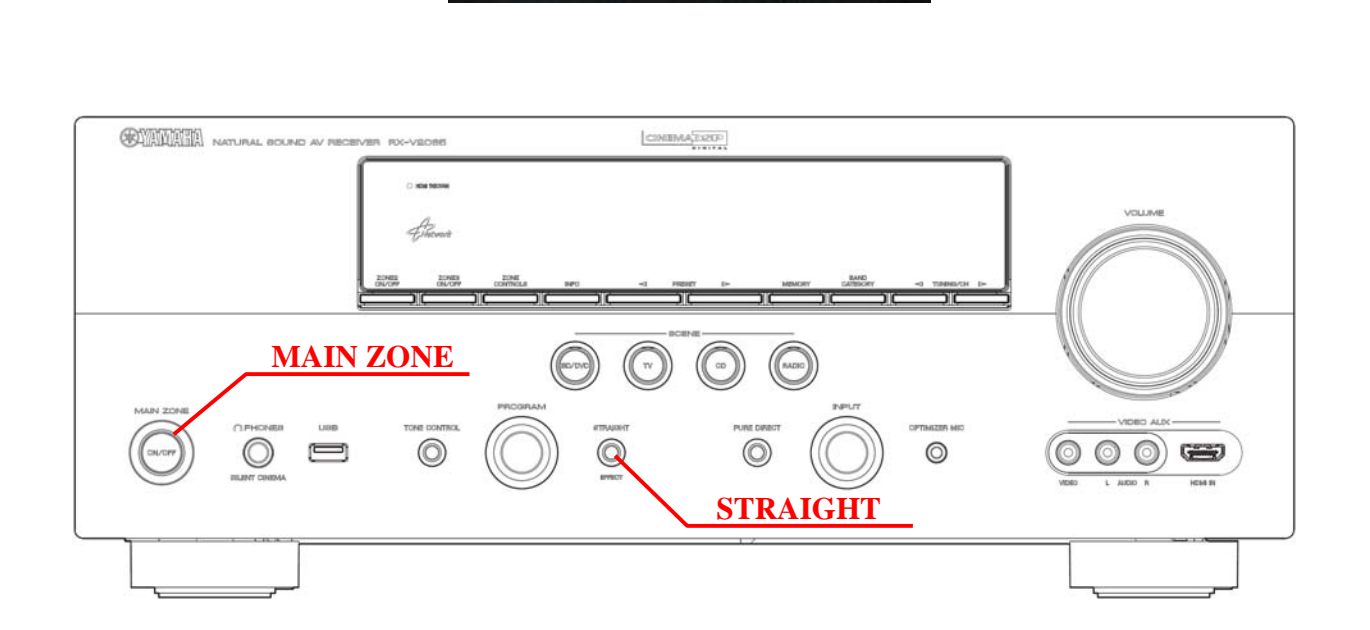

*Page.4 of 6* 

### **Step4 Start firmware update**

Press **STRAIGHT** button to start update. "*CHECKING….*" will appear.

If "UPDATE UNAVAIL" appears, this means your receiver is already up-to-date. In this case, power off to exit from Advanced Setup. *Firmware reprogramming in progress* 

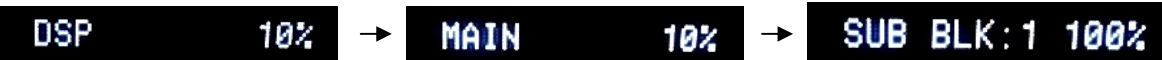

- **Caution!** DO NOT interrupt power during the update. In case the power is accidentally cut off resulting in a condition where you can't recover normal operation, refer to troubleshooting method CASE#3 on the last page.
- **Step5** When completed, "*UPDATE SUCCESS*" appears on the display.

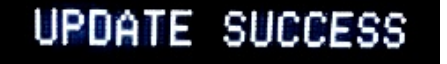

Turn off the power of the receiver by pressing MAIN ZONE button.

#### **Step6 Check updated firmware version**

While pressing the **STRAIGHT** button, press (and release) the **MAIN ZONE ON/OFF** button and keep depressing the **STRAIGHT** button until "*ADVANCED SETUP*" appears on the front panel display. (Note: "*ADVANCED SETUP*" is displayed only for a few seconds.) Rotate the **PROGRAM** selector counterclockwise and select "*VER*". Confirm that the firmware version is updated to the latest version.

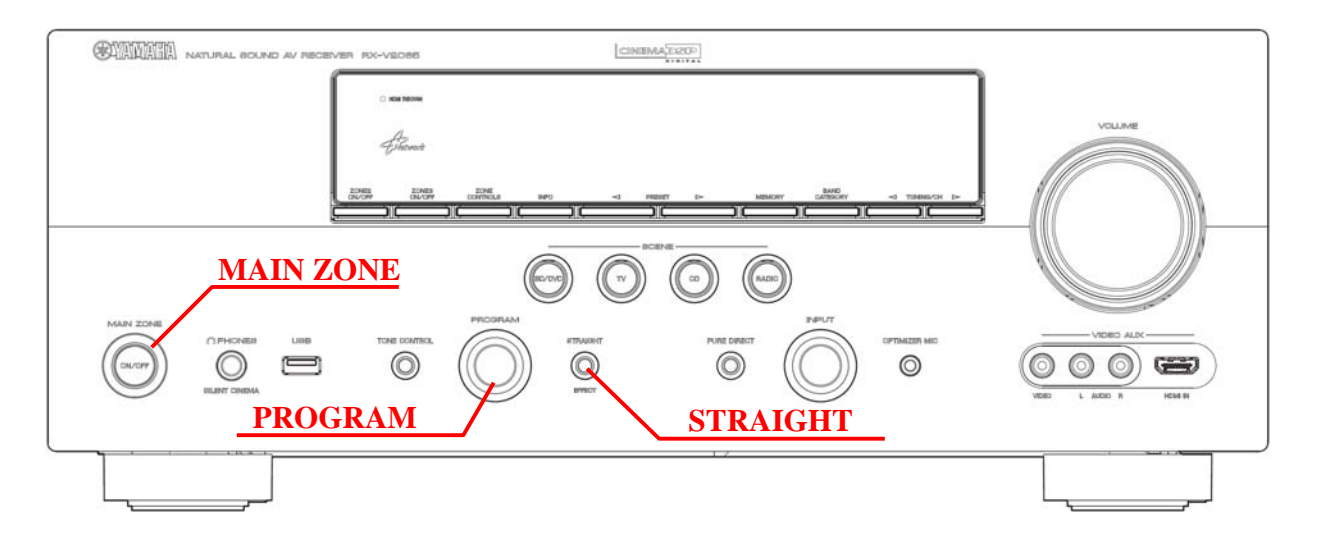

## <span id="page-5-0"></span>**Troubleshooting**

**Case #1:** "*UPDATE FAIL*" appeared during the USB update.

Cause: For some reason, the receiver can't read the firmware data.

For your solution, please check the following;

- $\checkmark$  USB drive is securely connected to the receiver.
- $\checkmark$  USB drive is inserted before the receiver is powered on for the update.
- $\checkmark$  The firmware data, RX-V2065 xxxx.bin is stored in the root directory of the USB drive.
- $\checkmark$  There is no other data but the firmware data in the USB drive.
- $\checkmark$  No folders are created in the USB drive.

Else,

Retry the update using another USB drive.

**Case #2:** Error message appeared during the Network update.

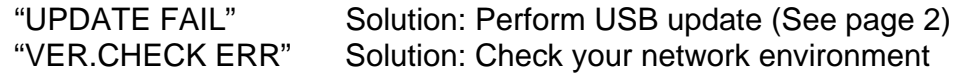

#### **Case #3:** Firmware update doesn't start for other reasons. Receiver doesn't power up after the update. Or, "*ERROR*" appeared when confirming the firmware version.

To recover, perform following alternative USB update method

- 1. Unplug the AC power cable from the back of the receiver.
- 2. Insert the USB thumb drive into the USB terminal located on the front panel. (The firmware must be downloaded and copied into the USB drive in prior)
- 3. Press and hold the **TONE CONTROL** button and keep it pressed while you plug the AC power cable back into the receiver again. *"FILE READING"* will appear on the front display. Then, release the **TONE CONTROL** button.
- 4. The update will start automatically.

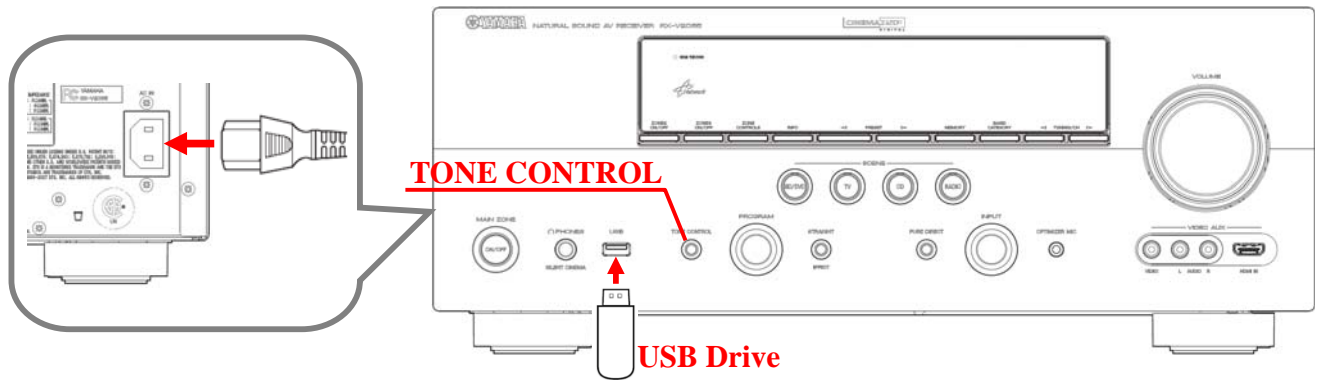

- 5. When "*UPDATE SUCCESS*" appears on the display, firmware update is completed. Power off the receiver and remove the USB thumb drive.
- 6. Confirm updated firmware version.